# **Wave Gallery Extension**

The Wave Gallery extension implements a gallery with wave transition effect. Clicking on one of the images in the gallery, will open a larger version of that image displayed as tiles with a wave-like effect. The number of rows and columns is configurable. Click any of the tiles to get back to the gallery grid.

The size of the image tiles will automatically be recalculated based on the size of the gallery's container. So, this gallery can also be used in responsive layouts (with breakpoints) or inside a layout grid for full width/flexible layouts.

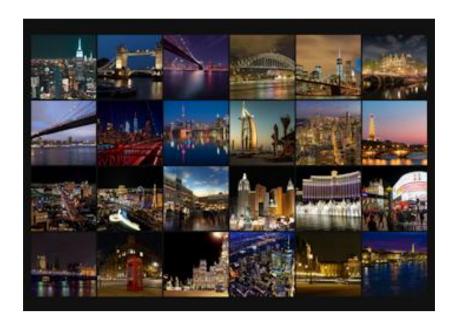

#### Online demo:

https://www.wysiwygwebbuilder.com/support/wavegallery.html

## Adding images

Click 'Add' to add a new image. To add multiple images at once, hold down the SHIFT-key on your keyboard while pressing the Add-button. The images can either be a local path or a URL.

Note: for the best result you should add the correct number of images to fill the gallery grid: rows \* columns. If you do not add enough images the same images will be repeated.

### Rows

Specifies the number of rows.

### Columns

Specifies the number of columns.

## Perspective

This value is used for the 3D wave effect. The perspective property defines how far the tile is away from the user. A lower value will result in a more intensive 3D effect than a higher value.

#### Filter

This option makes it possible to apply a filter to the thumbnail images. The filter will be removed when the mouse is hovered over the images.

The following filters are available:

- sepia
- grayscale
- blur
- opacity light
- opacity dark

# Spacing

Specifies the vertical spacing between text images.

### Initial block size

Specifies the initial size of the block before the script is loaded, this may be useful to prevent the layout from 'jumping' when the page is loaded. The final block size is defined by the width of the gallery and the number of columns.

#### Border

Specifies the width, color and radius of the image border.

### **Animation**

Specifies the duration and easing (timing) of the wave transition.

How to install this extension so it is available in WYSIWYG Web Builder? You can use the Extension Manager (Menu->Tools->Extension Manager) to install this extension.

Alternatively, you can manually copy all files from the zip file to the Web Builder extensions folder. Usually this folder is in this location:

My Documents\WYSIWYG Web Builder\system\extensions\

### Requirements

WYSIWYG Web Builder 15 or higher

# License Agreement

This is a commercial extension for WYSIWYG Web Builder.
This extension is not free! To use it on your website you will need to buy a license: <a href="https://www.wysiwygwebbuilder.com/wavegallery.html">https://www.wysiwygwebbuilder.com/wavegallery.html</a>

This application may not be sold, rented, redistributed, sublicensed or modified without permission of the author. This application is provided "AS IS" without warranty of any kind including, but not limited to, warranties of merchantability, fitness for a particular purpose and non-infringement. In no event will Pablo Software Solutions be liable for any direct, indirect, incidental, special, exemplary or consequential damages, including damages for loss of profits, loss or inaccuracy of data, incurred by any person from such person's usage of this application if advised of the possibility of such damages.

This extension was created by Pablo and was inspired by a CodePen of Kirill Kiyutin <a href="https://codepen.io/kiyutink/pen/XKvrjw">https://codepen.io/kiyutink/pen/XKvrjw</a>

Copyright 2021 WYSIWYG Web Builder <a href="http://www.wysiwygwebbuilder.com">http://www.wysiwygwebbuilder.com</a>